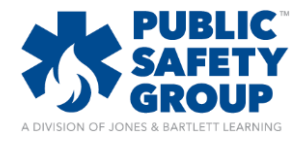

## **How do I add instructors to my Navigate course?**

*This document provides step-by-step instructions on how to add other instructors to your Navigate course. \*\*Please note: Each instructor must redeem an access code, create a User Account, and enroll in your course ID as a student first. To retrieve complimentary access codes for your staff, please contact our Technical Support Team at [support@jblearning.com](mailto:support@jblearning.com) or dial 800-832-0034 (option #5). Once they are enrolled in the course as a student, the course administrator must then follow the directions below to grant instructor privileges to the user.* 

- 1. Log in to your JBL User Account at [www.jblearning.com.](http://www.jblearning.com/)
- **ONES & BARTLETT** ARNING F **<sup>⊕</sup>** English - EN ▼  $\blacktriangleright$  TECHNICAL SUPPORT REDEEM CODE **ACCOUNT** LEARNERS **RECERT** Log Out **PRODUCTS** Show/Hide Products Redeem Access Code A EXPIRED **NOTIFICATIONS ACTIVE HIDE** PRODUCT V NICKNAME<sup>O</sup> COURSE ID ↓ **ALERT** Navigate 2 TestPrep: Emergency Medical Technician 0  $\circledcirc$ **TestPrep EMT** Navigate 2 Premier Access for Nancy Caroline's Emergency Care in the 0  $\circledcirc$ Paramedic 8e Streets, Eighth Edition
- 2. Upon logging in, click on the **Learners** tab to view a roster your courses' enrolled users.

3. Under the **Learners** tab, locate and click on the name of the instructor you would like to promote in the applicable course ID. You may use the search field or filter options at the top of the page to help locate them. In addition, clicking a column heading will sort the roster in alphabetical order by that column.

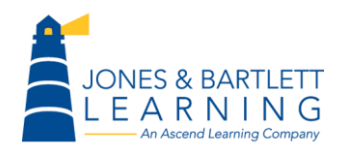

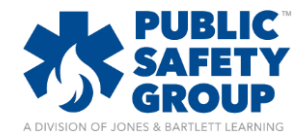

## **How do I add instructors to my Navigate course?**

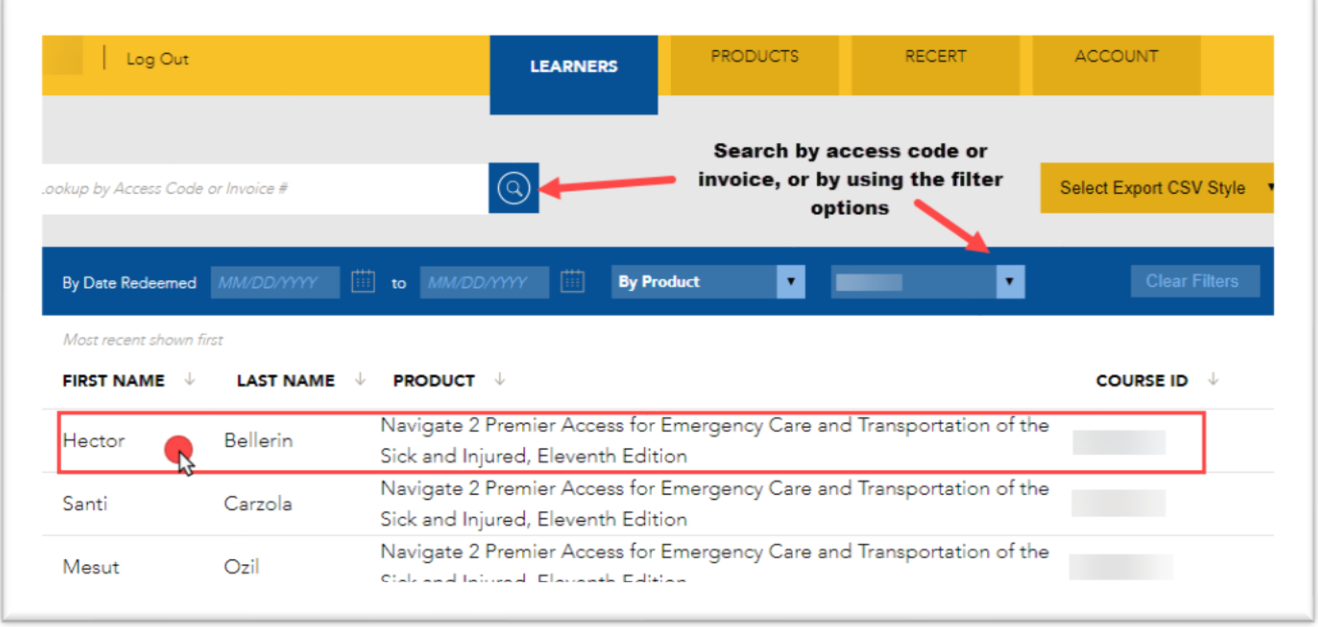

- 4. Selecting a user will open a page displaying their course access details. Under the **Product Actions** section, you will find two options for granting the user instructor-level permissions in the course.
	- a. **Instructor**: this promotion will grant the same user full editing rights to your course ID that you currently enjoy as the course administrator.
	- b. **Non-editing Instructor**: this role provides full read-only access to the course without showing as a student in the gradebook. This role is typically reserved for a Program Director or course auditor.

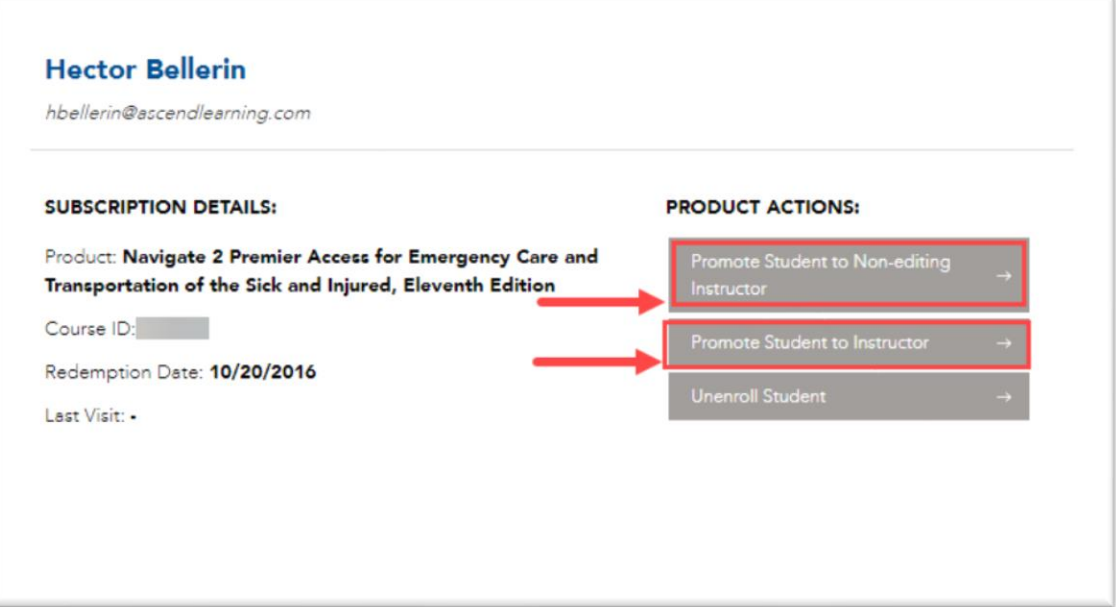

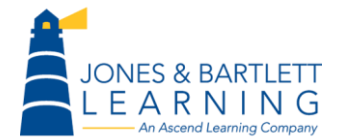

Jones & Bartlett Learning Technical Support [Support@jblearning.com](mailto:Support@jblearning.com) Toll Free: 800-832-0034 option #5 **www.publicsafetygroup.com**

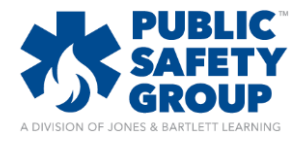

## **How do I add instructors to my Navigate course?**

5. Click **Yes** to confirm that you want to change this user's role to an instructor in the course.

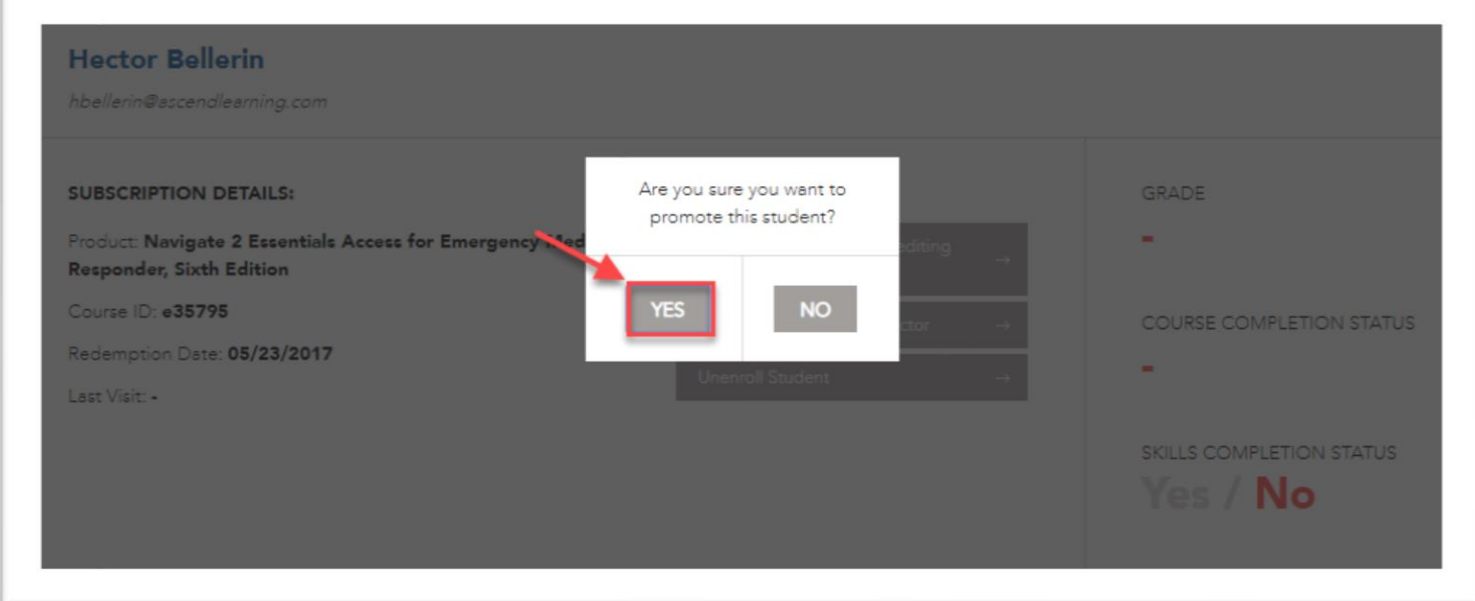

**\*\*Please note:** the promoted individual will only display as an instructor within your course once they have launched the course from their account.

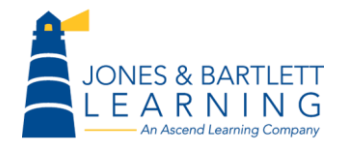

Jones & Bartlett Learning Technical Support [Support@jblearning.com](mailto:Support@jblearning.com) Toll Free: 800-832-0034 option #5 **www.publicsafetygroup.com**